department<br>of economic opportunity **COUNTY FILM OFFICE** 

# 业务中断补助金:娱乐行业

由洛杉矶郡经济机会部管理。申请门户网站由 Lendistry 提供技术支持。

## 计划与申请指南 (修订日期 2024 年 4 月 15 日)

Lendistry 代表第三方管理拨款计划,不负责决定计划范围、资格条件、通信策略和时间表。上述细节信息由提供拨款计划的第三方制定。本文件或任何参考资料中提供的信息可能 会发生变更。

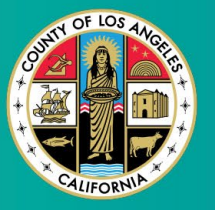

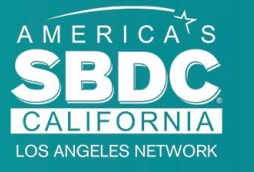

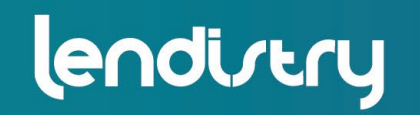

**Application Portal Powered by Lendistry** 

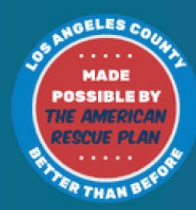

1

<span id="page-1-0"></span>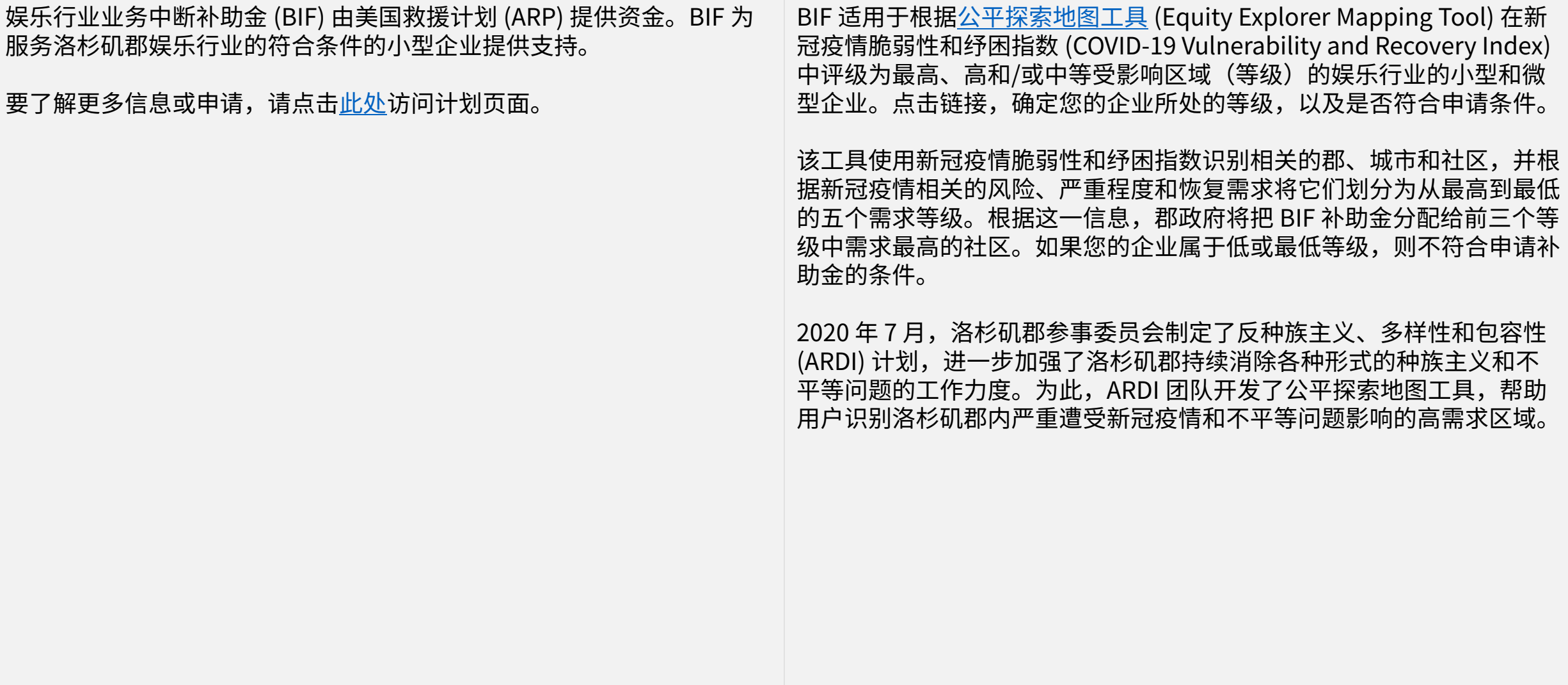

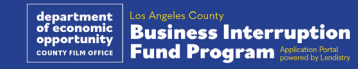

## 符合条件的企业

为符合本计划的申请条件,参与者必须满足以下所有要求:

- 1. 必须为年度总收入不超过 300 万美元的营利性企业,年度总收入以申 请人最近提交的联邦营业税申报表为准。
- 2. 新冠疫情脆弱性和纾困指数中评级为最高、高和/或中等受影响区域 (等级)的娱乐行业的小型和微型企业。使[用公平探索地图工具](https://experience.arcgis.com/experience/9d7a43397ea84ab98a534be5b5376fba/page/Page-1/)确定 您的企业所处的等级。
- 3. 2020 年 3 月 1 日至今,受新冠疫情以及 2023 年 5 月 1 日至 2023 年 11 月 30 日期间发生的两次好莱坞罢工影响,业务收入至少减少 70%。
- 4. 至少 70% 的业务收入必须来自娱乐行业。
- 5. 业务收入损失必须不低于申请的拨款金额。
- 6. 必须在 2021 年 12 月 30 日之前在加利福尼亚州和/或其他适用的司法 管辖区域完成合法开展业务的所需注册或其他类似的商业备案。
- 7. 当前处于有效运营状态且在所有当地、州和联邦税务以及执照发放机 构拥有良好的声誉。
- 8. 截至 2023 年 5 月,必须在洛杉矶郡拥有实体经营场所。
- 9. 2020 年 3 月 1 日至今,因新冠疫情以及 2023 年 5 月 1 日至 2023 年 11 月 30 日期间发生的两次好莱坞罢工而遭受负面经济影响。
- 10. 未从洛杉矶郡领取过根据美国救援方案法 (ARPA) 分配的拨款。
- 11. 申请必须由在申请之日年满 18 岁的大股东提交。

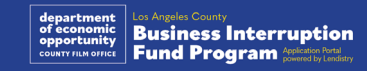

## 不符合条件的企业

不符合本计划条件的企业包括:

- 1. 非营利组织。
- 2. 宗教组织或教堂。
- 3. 政府办公室或机构。
- 4. 上市公司。
- 5. 企业所有特许经营。
- 6. 金融机构,如银行、贷款机构、发薪日贷款机构、汽车产权贷款机构、 支票兑换所、其他以货币和抵押为交易存量的企业以及其他类似实体。
- 7. 涉及人寿、汽车、家庭、保释金等业务的保险公司以及其他类似实体。
- 8. 私有或社会俱乐部。
- 9. 典当铺。
- 10. 占星、看手相。
- 11. 酒类专卖店、夜总会。
- 12. 游说公司或将其 50% 及以上时间或资源用于游说活动的企业。
- 13. 从事赌博活动的企业,如宾果游戏厅、赌场。
- 14. 成人书店和提供色情性质表演的企业。
- 15. 通过违反州或联邦法律的活动(包括销售、种植或运输大麻)创收的 企业。
- 16. 为推进党派政治活动而存在的企业。
- 17. 销售枪支或弹药的商店。
- 18. 目前因自身或因其所有者、管理人员、合作伙伴和/或负责人被暂停 资格、被取消资格、不符合条件或被排除在外,而不得参与联邦、州 或郡援助计划或接受联邦或州财务或非财务援助和/或福利的企业或 组织。

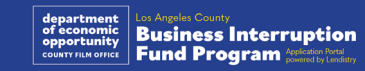

## 符合条件的资金用途

拨款必须用于覆盖 2020 年 3 月 1 日至今产生的新冠疫情和两次好莱坞罢 工相关的运营支出。

- 1. 采购经认证的新设备。
- 2. 补充清库库存。
- 3. 租金或抵押贷款支付。
- 4. 偿还因新冠肺炎疫情和 2023 年的两次好莱坞罢工而产生的企业债务。
- 5. 因新冠肺炎疫情及相关卫生和安全限制,或因新冠肺炎疫情和 2023 年的两次好莱坞罢工而导致的业务中断或停业而产生的成本。
- 6. 员工工资支出。
- 7. 维持经营的营运资金。

8. 支付未付业务费用(供应商管理等)。

9. 拨款对象不得将拨款用于再资助或拨款对象在任何联邦计划下已经或 将获得补偿的任何用途或支出。

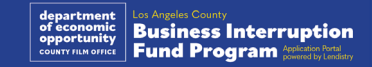

必要材料

申请本计划援助须提供以下材料:

- 1. 最近备案的已填写、未更改的联邦营业税申报表 (IRS 1120 表、 IRS 1065 表或 IRS 1040 表附表 C 表)
- 2. 在适用情况下,向**加州州务卿**(必须在职)或**地方市政当局**提交的 企业或组织正式备案文件,例如下列任一文件:
	- 公司章程;
	- 组织证书;
	- 企业虚构名称备案文件;
	- 专业证照;
	- 政府颁发的营业执照或许可证。
- 3. 经营地点证明,如水电费账单或类似第三方文件(如适用)

4. 可接受的由政府颁发且附有照片的身份证件,通过申请内置程序 Persona 上传。

#### 5. 申请人认证

此列表并非详尽列表。Lendistry 可能会通过电子邮件、电话和/或短信 (如已授权)与您联系,要求您提供其他文件以验证您在申请时提交的 信息。

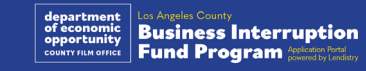

#### 按照以下范围根据适用的补助对象的年度总收入确定拨款金额:

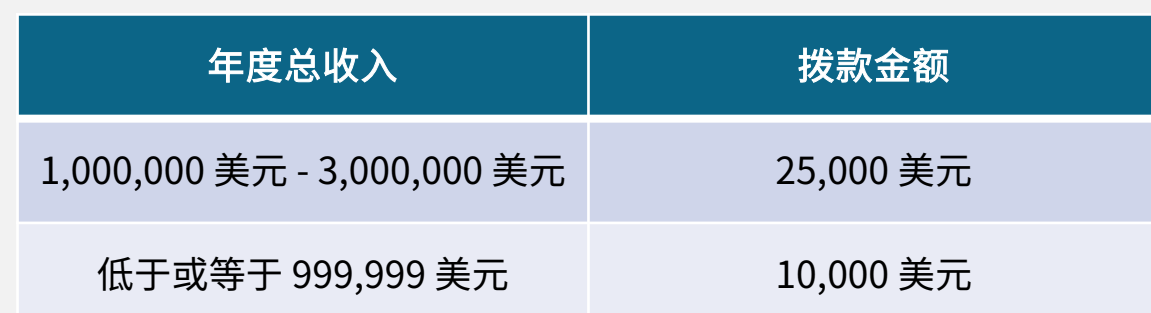

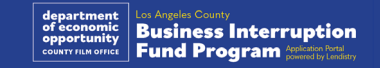

<span id="page-7-0"></span>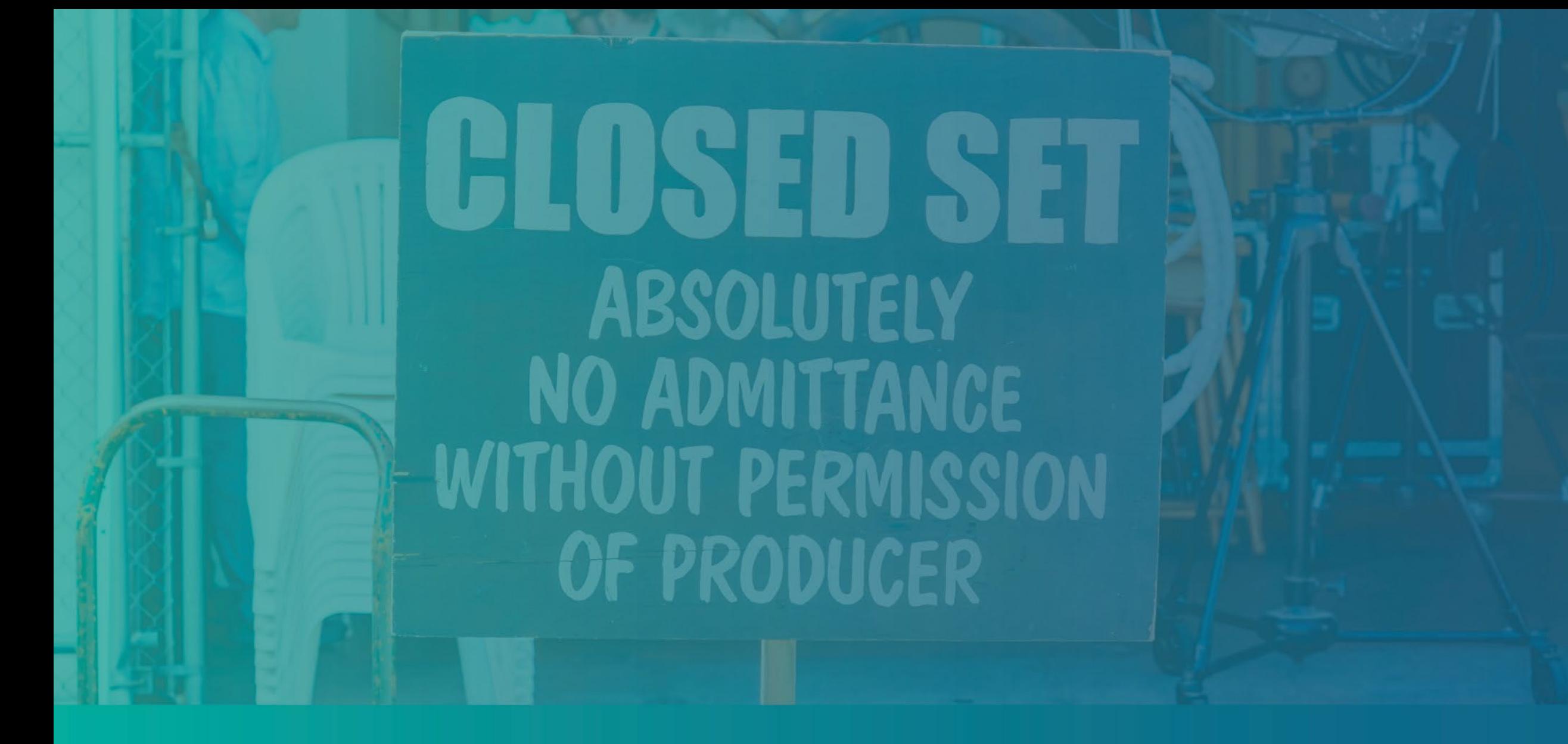

## 如何完成申请人认证

## 申请人认证

作为申请流程的一部分,您需要通过签署申请人认证来证明您在网上申请 及提供证明材料中的信息皆真实准确。

申请人认证将以电子形式供下载和填写。签署的申请人认证副本是此拨款 流程中的必要文件,需要以 PDF 文件格式上传到门户。

下载申请人认证文件,并将其保存在您的设备上。您可选择以电子方式完 成申请人认证,或打印该文件并以手动方式完成认证。

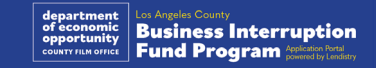

## 如何以电子方式完成申请人认证

#### 第 1 步

点击下载图标下载申请人认证文件,并将其保存在您的设备上。

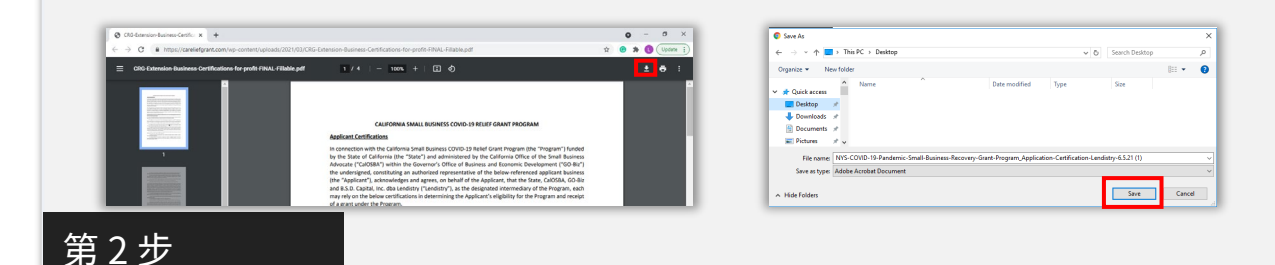

在您的设备上找到申请人认证文件并打开文件。您的申请人认证将以 PDF 文件格式打开。

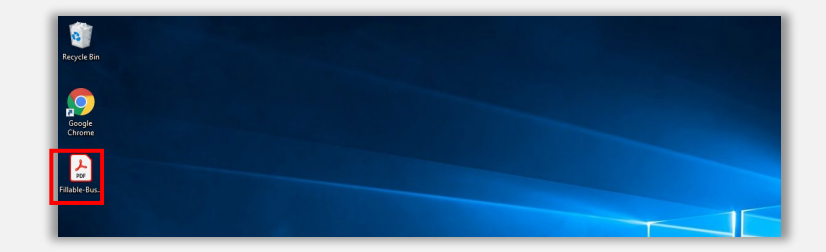

第 3 步

在所有带编号的项目旁边输入您姓名的首字母,然后在最后一页输入您 的签名和业务信息,即可完成申请人认证。

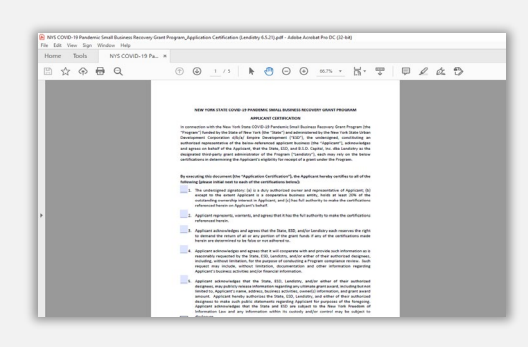

第 4 步

完成申请人认证之后,转到菜单中的"File > Save(文件 > 保存)", 或在键盘上按 CTRL+S 以再次保存完全签署的申请人认证。

#### 第 5 步

在申请流程中,将已完成的申请人认证以 PDF 文件格式上传到门户网站。

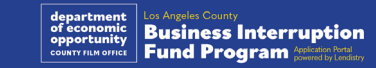

## 如何手动完成申请人认证

#### 第 1 步

点击打印机 图标,打印申请人认证文件。

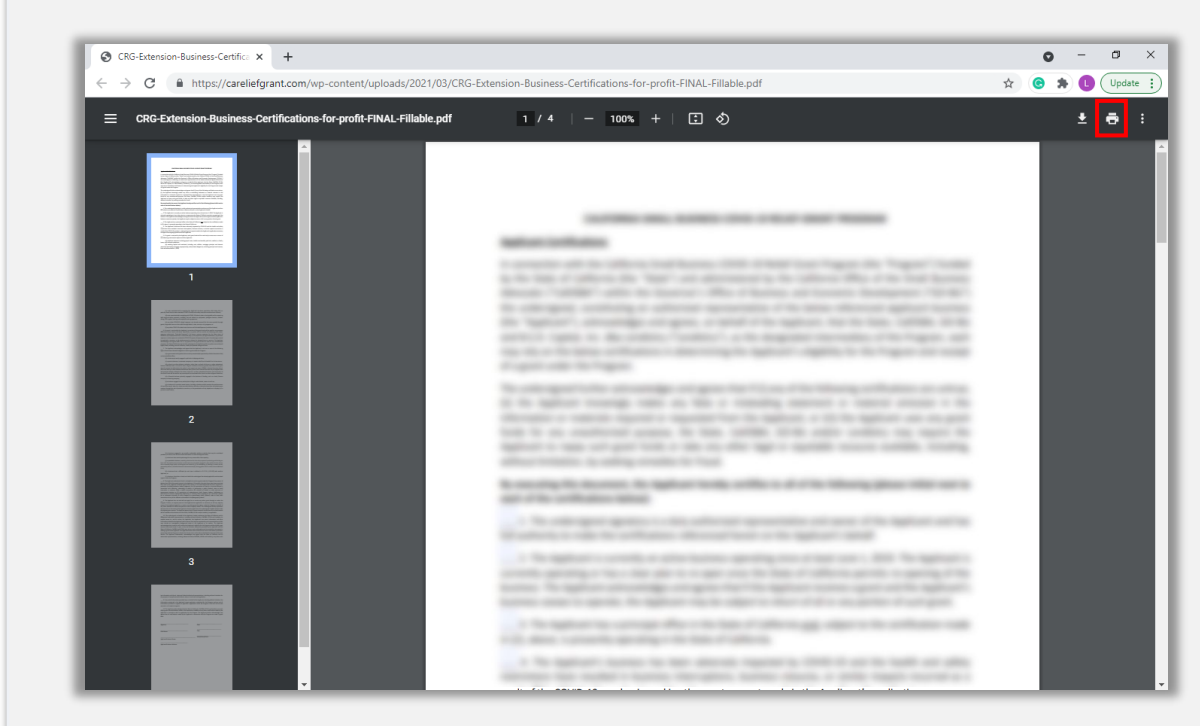

#### 第 2 步

#### 用深色钢笔填写申请人认证,字迹要清晰。

#### 第3步

完成申请人认证之后,转到菜单中的"File > Save(文件 > 保存)", 或在键盘上按 CTRL+S 以再次保存完全签署的申请人认证。

#### 第4步

在申请流程中,将已完成的申请人认证以 PDF 文件格式上传到门户网站。

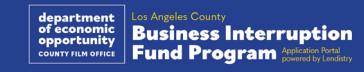

<span id="page-11-0"></span>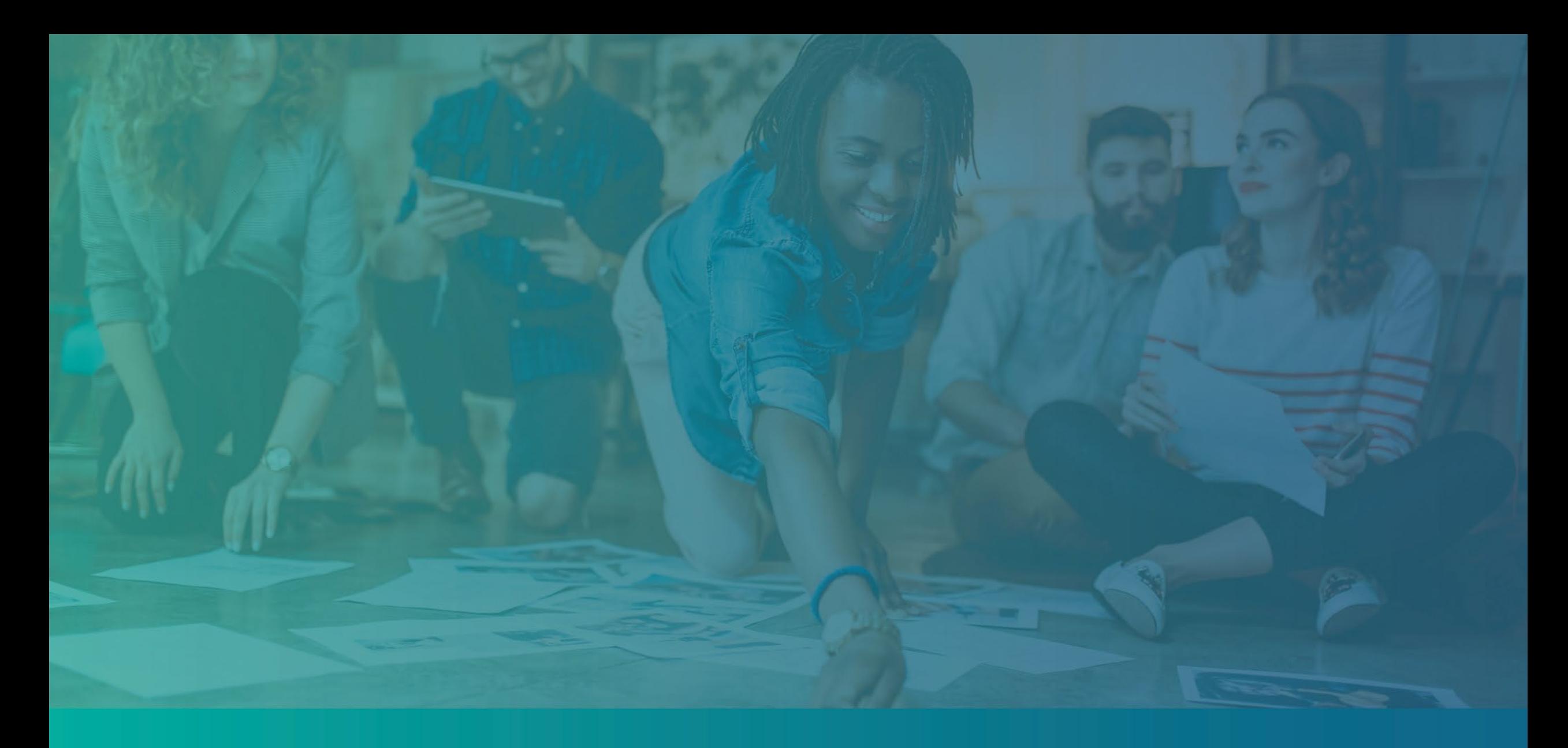

# 必要资料示例

<span id="page-12-0"></span>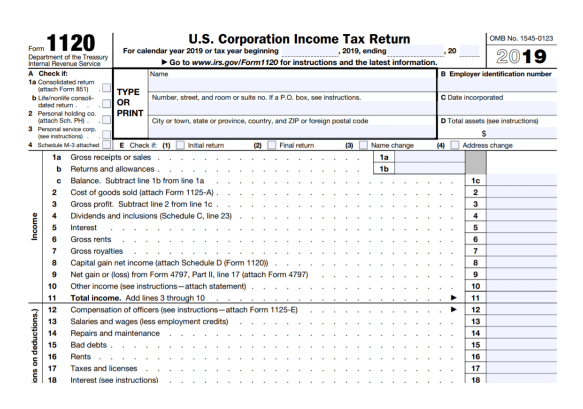

IRS 1120 表

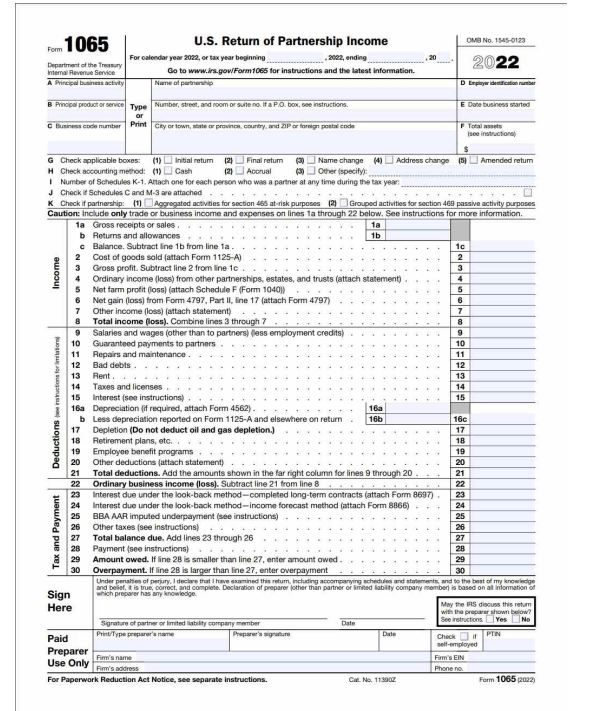

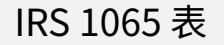

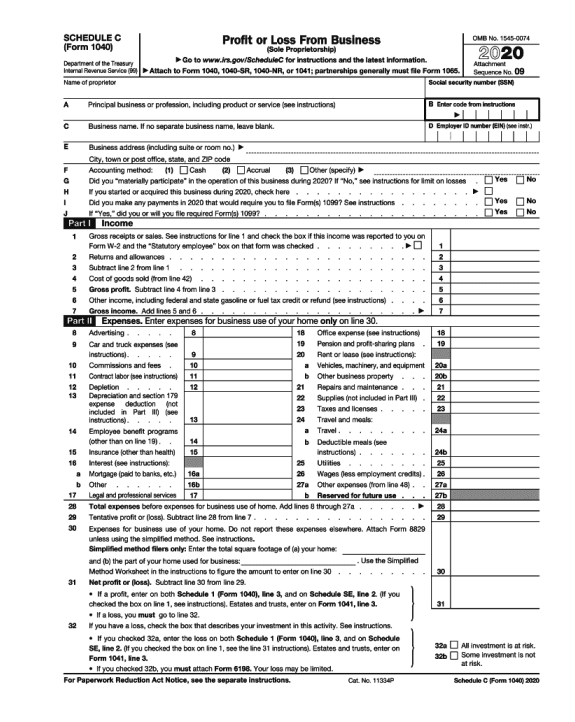

#### IRS 1065 表 IRS 1040 表附表 C

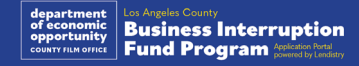

## 示例:向加州州务卿或地方市政当局提交的正式备案文件

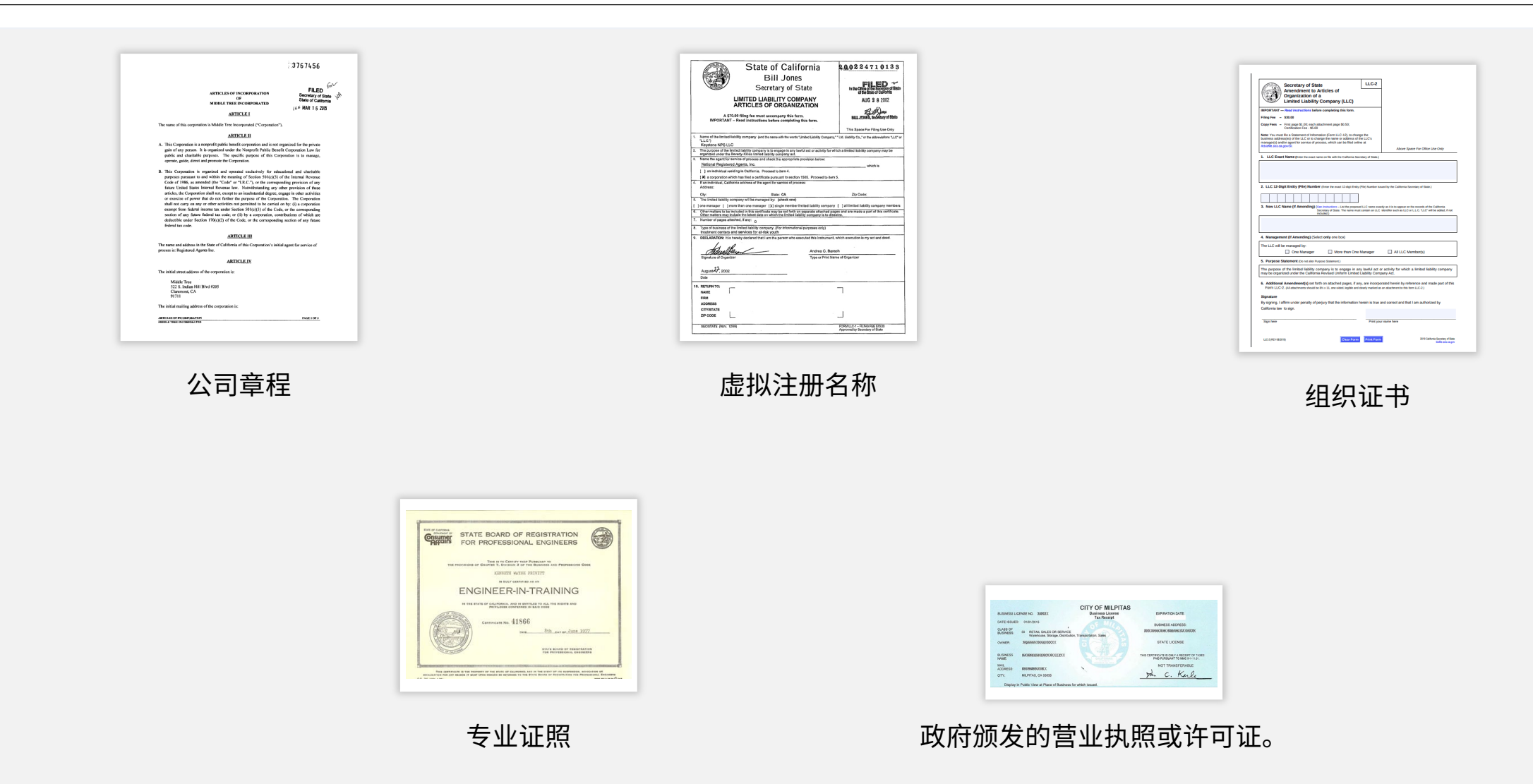

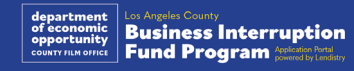

## <span id="page-14-0"></span>示例:由政府颁发且附有照片的身份证件

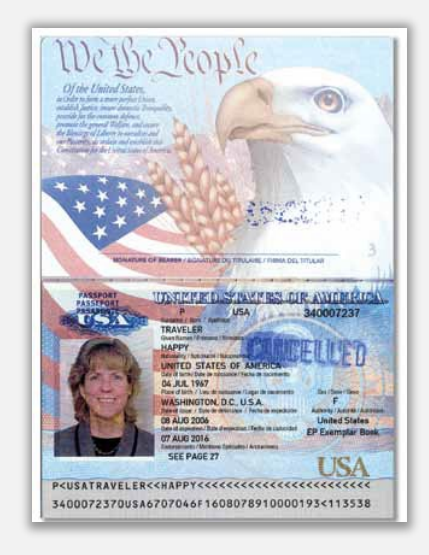

美国护照 いっきん こうこう 驾照

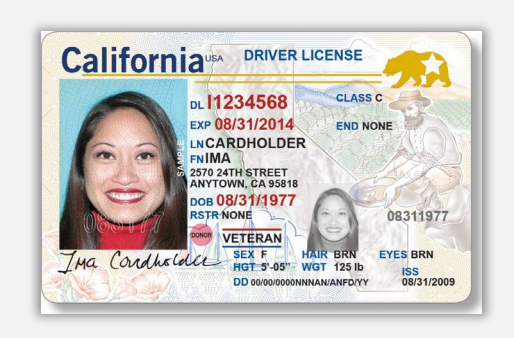

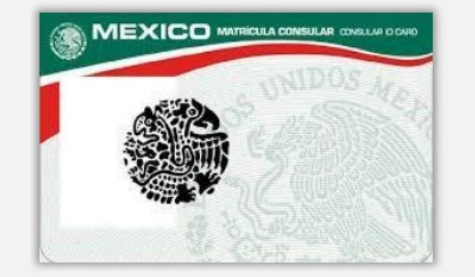

**Foreign Matricula Card** 

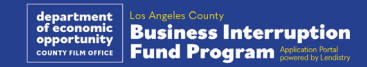

#### 以下身份证件<u>不</u>被接受:

- 过期身份证件
- 公交车卡
- 学生证
- 工会证件
- 工作证
- 图书馆借阅卡

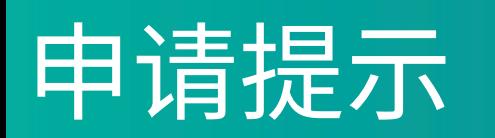

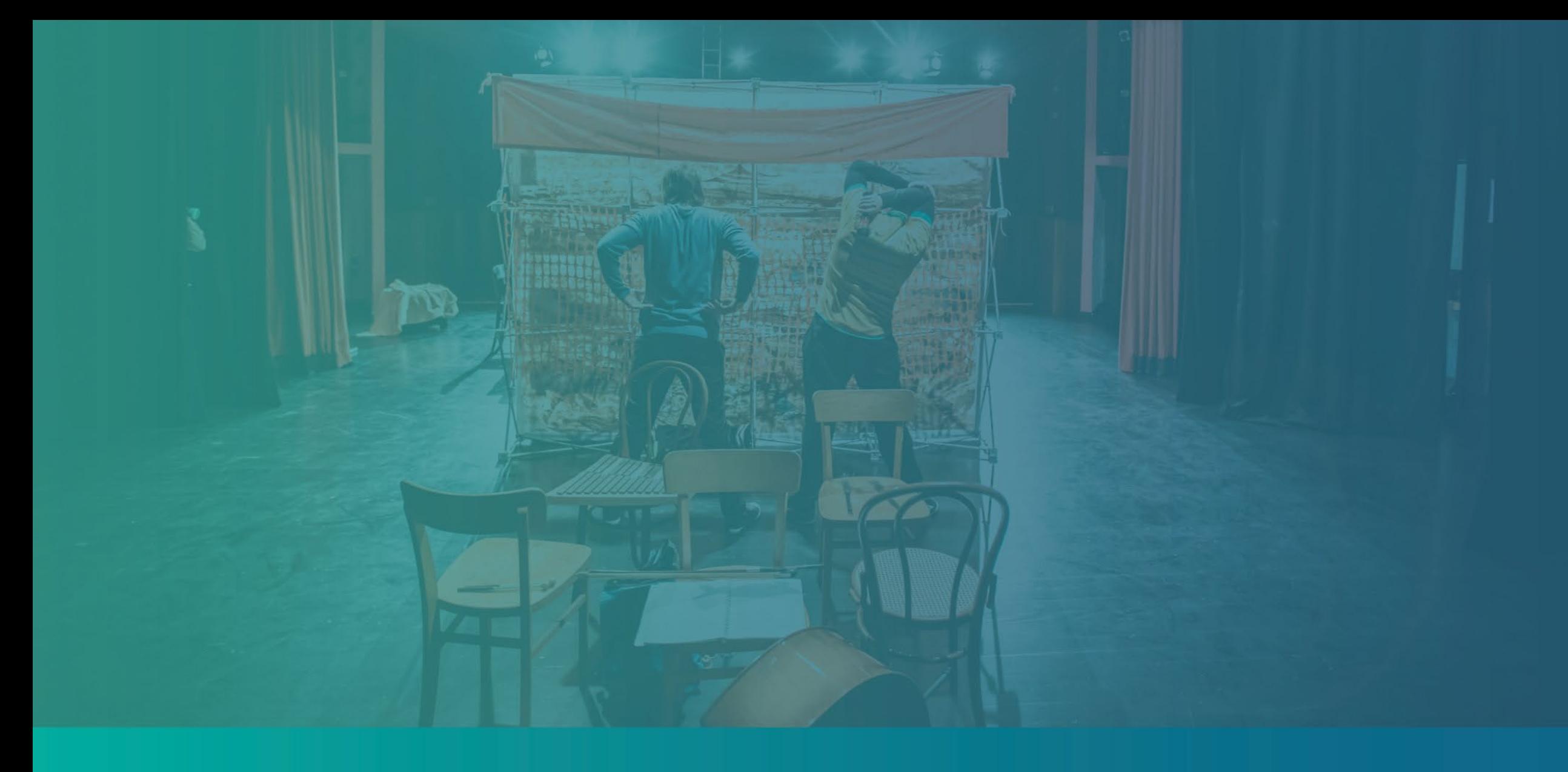

#### 请确保在申请时使用有效的电子邮件地址,并且拼写正确。

• 与申请相关的更新和其他指南将发送到您提供的电子邮件地址。有些 电子邮件地址在 Lendistry 系统中无法识别,可能导致对您的申请的 回复延迟。

#### 如果您在申请中使用了不正确或无效的电子邮件地址,请致电 (888) 984-1173(太平洋时间周一至周五上午 7:00 至下午 7:00)联系我们的 客户服务中心以更新您的信息。

请勿提交新申请。多次提交申请可能被检测为潜在欺诈,将会影响申请的 审核流程。

#### 无效的电子邮件地址

我们的系统无法接受或识别以下电子邮件地址:

#### 以 info@

 $H \rightarrow \mathcal{H}$ 的电子邮件,例如: info@mycompany.com

#### 以 @contact.com 或者 @noreply.com 结尾的电子邮件,

例如:mycompany@contact.com

例如:mycompany@noreply.com

![](_page_16_Picture_12.jpeg)

## 提示 2: 请以 PDF 格式准备文件

所有必要文件只能以 PDF 格式上传到门户网站。上传的文件必须清晰、 整齐,不包含干扰内容的背景。

关于上传文件的重要提示:

- 1. 所有文件必须以 PDF 格式提交(政府颁发的身份证件允许以 PDF 或 JPEG 格式提交)。
- 2. 材料大小必须小于 15MB。
- 3. 文件名不能包含任何特殊字符(!@#\$%^&\*()\_+)。
- 4. 如果文件设有密码保护,则需要输入密码。

没有扫描仪?

我们建议下载并使用免费的移动端扫描应用程序。

Genius Scan

Apple | [点击此处下载](https://apps.apple.com/us/app/genius-scan-pdf-scanner/id377672876) Android | [点击此处下载](https://play.google.com/store/apps/details?id=com.thegrizzlylabs.geniusscan.free&hl=en_US&gl=US) Adobe Scan Apple | [点击此处下载](https://apps.apple.com/us/app/adobe-scan-mobile-pdf-scanner/id1199564834) Android | [点击此处下载](https://play.google.com/store/apps/details?id=com.adobe.scan.android&hl=en_US&gl=US)

![](_page_17_Picture_12.jpeg)

![](_page_17_Picture_13.jpeg)

#### <span id="page-18-0"></span>什么是 Persona?

Persona 是 Lendistry 在其预防和减少欺诈过程中使用的第三方平台。 Persona 平台使 Lendistry 能够通过三点合成和生物特征活体检查,自动 将个人的自拍照与其身份证件照进行比较,从而验证个人的身份并防止身 份欺骗。

- 申请人需要使用 Persona 来验证其身份,方法是上传由政府签发的有 效且附有照片的身份证件。
	- o 可接受的由政府颁发且附有照片的身份证件包括:
	- o 驾照;
	- o 美国护照;以及
	- o 州身份证或领事馆身份证。
- 申请人还需要使用带有前置摄像头的设备进行自拍,以完成 Persona 验证。

#### 成功完成 Persona 的最佳方案

- 1. 使用带有前置摄像头的设备。如果您在申请时所使用的笔记本电脑或 台式电脑没有配置摄像头,您可以通过点击"Continue on another device (在另一台设备上继续) "并扫描所提供的的二维码或通过短 信或电子邮件请求链接,随时选择使用移动设备完成 Persona。
	- 当您在移动设备上完成 Persona 后,您的笔记本电脑或台式电 脑将自动重定向您的申请页面。
- 2. 开始填写 Persona 之前,拍下您政府颁发身份证件的正反面照片, 并将照片保存在您将用于自拍的设备上,以提高效率。
	- 请将政府颁发身份证件放在纯白色表面上,使用适当的照明。
	- 请勿使用闪光灯,以免照片光线过强。
- 3. 自拍时,确保有充足的光线照到您的脸部,同时避免来自后方的明亮 光源。
	- 站在空白的墙体或门前,避免复杂背景。
	- 请勿使用闪光灯,以免照片光线过强。

![](_page_18_Picture_18.jpeg)

## 如何完成 Persona

![](_page_19_Figure_1.jpeg)

![](_page_19_Picture_2.jpeg)

## 如何完成 Persona

![](_page_20_Figure_1.jpeg)

![](_page_20_Picture_2.jpeg)

## 提示 4: 使用 Google Chrome 浏览器

为获得最佳用户体验,请在整个申请过程中使用 Google Chrome 浏览器。

其他浏览器可能不支持我们的界面,并可能导致您的申请出错。

如果您的设备上没有 Google Chrome 浏览器,则可以访问 <https://www.google.com/chrome/> 免费下载。

开始申请前,请在 Google Chrome 浏览器上执行以下操作:

- 1. 清除缓存
- 2. 使用无痕模式<br>3. 禁用弹出窗口
- 3. 禁用弹出窗口阻止程序

#### 清除缓存

缓存数据是以往使用网站或申请中存储的信息,主要用于通过自动填充信 息来加快浏览过程。但是,缓存数据也可能包含过期的信息,例如旧密码 或之前输入错误的信息等。这可能会在您的申请中引入错误,并可能导致 申请被标记为潜在欺诈。

#### 使用无痕模式

无痕模式允许您以私密形式输入信息,并防止浏览器记住或缓存您的数据。

#### 禁用弹出窗口阻止程序

我们的申请具有多条弹出消息,用于确认您提供的信息是否准确。您必须 在 Google Chrome 浏览器上禁用弹出窗口阻止程序才能看到这些消息。

![](_page_21_Picture_14.jpeg)

## 如何清除缓存

#### 第 1 步

在 Google Chrome 浏览器中打开一个新的窗口,单击右上角的三个点, 然后转到"Settings" (设置)。

![](_page_22_Picture_3.jpeg)

#### 第 2 步

转到"隐私设置和安全性",然后选择"清除浏览数据"。

![](_page_22_Figure_6.jpeg)

![](_page_22_Picture_7.jpeg)

![](_page_22_Picture_8.jpeg)

![](_page_22_Picture_9.jpeg)

![](_page_22_Picture_10.jpeg)

## 如何使用无痕模式

#### 第1步

#### 单击浏览器右上角的三个点,然后选择"打开新的无痕窗口"。

#### 第 2 步

浏览器将打开一个新 Google Chrome 窗口。请在整个申请流程中使用无 痕模式。

![](_page_23_Picture_5.jpeg)

![](_page_23_Picture_6.jpeg)

![](_page_23_Picture_7.jpeg)

## 如何禁用弹出窗口阻止程序

#### 第 1 步

在 Google Chrome 浏览器中打开一个新的窗口,单击右上角的三个点, 然后转到"Settings" (设置)。

![](_page_24_Picture_3.jpeg)

#### 第 2 步

转到"Privacy and Security" (隐私设置和安全性),然后选择"Site<br>Settings" (网站设置)。 (网站设置)。

#### **Ca** Setting  $x +$  $\alpha - \alpha$  $\leftarrow$   $\rightarrow$   $\mathbb{C}$   $\bullet$  Chrome | chrome://settings/prival  $\qquad \qquad \begin{array}{ccc} \star & \circ & \star & \bullet \end{array}$ Q Search settings You and Google Privacy and security 自 Autofill Clear browsing data Safety check ory, cookies, cache, and more Privacy and security 1 nd other site data **di** Annearance Security<br>Safe Browsing (protection from dangerous sites) and other security setting Q Search engine **FTI** Default brows 2 Site Settings Controls what info  $(1)$  On startup Privacy Sandbox<br>
Trial features are on  $\mathbb{Z}$ Advanced

#### 第 3 步

选择"Pop-up and Redirects(弹出式窗口和重定向)"。点击按钮, 使其变为蓝色。此时,状态将从"Blocked(阻止)"变为"Allowed (允许)"。

![](_page_24_Picture_158.jpeg)

![](_page_24_Picture_159.jpeg)

![](_page_24_Picture_11.jpeg)

# CLOSED SEI **ABSOLUTELY** NO ADMITTANCE **WITHOUT PERMISSION** OF PRODUCER

![](_page_25_Picture_1.jpeg)

## 在哪里申请

您可以访问本计划的网站 <https://grants.lacounty.gov/> 开始申请。要开 始新的申请,请从菜单中选择"Apply(申请)"。您将跳转到 Lendistry 的申请门户。 您可以随时点击"Lendistry's Portal (Lendistry 门户)"访问和管理 您的申请。

该计划网站还包含各种资源,可帮助指导您完成整个申请流程。资源包括:

- 计划指南
- 网络研讨会录制文件
- 计划与申请指南
- 申请人认证下载
- 客户服务中心电话号码和服务时间
- 常见问题解答
- 申请提示

![](_page_26_Picture_10.jpeg)

## <span id="page-27-0"></span>Lendistry 门户网站

- 1. 开始申请前,您需要"Create a New Account (创建新帐号)"。
- 2. 使用申请援助实体的所有者的主要电子邮件地址注册。您将通过该邮 箱接收申请相关的重要信息及更新。
- 3. 登录 Lendistry 门户网站需进行多重身份验证。每次登录时,我们都 会向您注册时登记的手机号码发送确认码。您需要输入此确认码以登 录您的门户帐号。
- 4. 您可以随时点击"Sign into Existing Account (登录现有帐号)"查 看您的申请。登录后,您将看到申请状态。

如果您在创建或登录门户帐号时需要帮助,请致电 1-888-984-1173(太 平洋夏令时间周一至周五上午 7:00 - 下午 7:00) 联系 Lendistry 客户服务 中心。

![](_page_27_Picture_6.jpeg)

![](_page_27_Picture_7.jpeg)

## 第一部分:所有者详细信息

![](_page_28_Picture_116.jpeg)

![](_page_28_Picture_2.jpeg)

## 第二部分:企业信息 1

![](_page_29_Picture_110.jpeg)

![](_page_29_Picture_2.jpeg)

请提供有关您的企业的更多详细信息。

- 企业或组织在 2023 年联邦营业税申报表上申报的年度总收入。(重要 提示:如备案了延期,请输入"0"。)
- 申请的拨款金额(重要提示:如申请的拨款金额获得批准,您收到的拨 款金额可能与本处的申请金额不同。)
- 您的企业 2023 年的全职员工数量
- 您的企业 2023 年的兼职员工数量
- 您从哪里了解到本计划?

![](_page_30_Picture_62.jpeg)

## 第四部分:人口统计信息

#### 我们希望进一步了解您的企业。

您在本页提供的信息不会影响您的申请资格。这些信息仅作报告目的。

- 哪些人是您的客户群?
- NAICS 代码 <u>按行业搜索 NAICS 代码 [| NAICS 协会](https://www.naics.com/search-naics-codes-by-industry/)</u>
- 女性所有企业?
- 退伍军人所有企业?
- 残疾人士所有企业?
- LGBTQIA 人士所有企业?
- 申请人人种
- 申请人种族
- 首选语言

![](_page_31_Picture_92.jpeg)

#### We want to learn more about your business

Your responses on this page will not affect the scoring of your application. These data points are collected for reporting purposes only.

![](_page_31_Picture_93.jpeg)

![](_page_31_Picture_16.jpeg)

#### 我们还有几个有助于确定您的资格的问题。

- 您的企业是否严格遵守适用的联邦、州和地方法律、法规、规范和要求?
- 2020 年 3 月 1 日至今,您的业务收入是否受新冠疫情以及 2023 年 5 月 1 日至 2023 年 11 月 30 日期间发生的两次好莱坞罢工影响而至少减少 70%?
- 您的业务收入中,是否至少 70% 来自娱乐行业?
- 您的企业的业务损失是否超过或等于申请的拨款金额?
- 您的企业是否在 2021 年 12 月 30 日之前完成了注册?
- 截至 2023 年 5 月,您的企业是否在洛杉矶郡拥有实体经营场所,目前 的实体经营场所是否位于洛杉矶郡?
- 您是否是在申请之日满 18 岁的企业大股东?
- 您是否自行准备纳税申报表?(本问题不会影响您的申请评分。)

![](_page_32_Picture_102.jpeg)

![](_page_32_Picture_11.jpeg)

#### 身份验证

在此部分中,您需要使用 Persona 来验证您的身份,方法是上传由政府 颁发的有效身份证件的照片。可接受的由政府颁发的身份证件包括:

- 驾照
- 州身份证或外国领事馆身份证
- 美国护照或外国护照

您还需要使用带有前置摄像头的设备进行自拍。查[看幻灯片](#page-18-0) 19-21,了解 完成 Persona 的最佳方案。

#### 什么是 Persona?

Persona 是 Lendistry 在其预防和减少欺诈过程中使用的第三方平台。 Persona 平台使 Lendistry 能够通过三点合成和生物特征活度检查,自动 将个人的自拍照与其身份证件照进行比较,从而验证个人的身份并防止身 份欺骗。

![](_page_33_Picture_9.jpeg)

![](_page_33_Picture_10.jpeg)

## 第七部分:上传材料

![](_page_34_Picture_65.jpeg)

![](_page_34_Picture_2.jpeg)

#### 为什么需要您提供银行信息?

Lendistry 使用第三方技术 (Plaid) 验证您的银行账户,并将美国任何银行 或信用合作社的账户连接到类似 Lendistry 门户的应用程序,从而实现 ACH 转账。未经您的允许,第三方不会共享您的个人信息,也不会将其 出售或出租给外部公司。

这是我们偏好使用的银行验证方法,但如果供应商不支持您的银行机构, 则无法使用。如果申请人未开设网上银行,或银行账户无法通过 Plaid 验 证,则该申请人须提交最近二 (2) 个月含交易记录的银行对账单。

重要提示:银行账户持有人应为企业主要所有者。

![](_page_35_Picture_50.jpeg)

![](_page_35_Picture_6.jpeg)

## 第九部分:检查自己的申请

在提交申请前,需检查所有回答和文件,保证准确性。一旦提交申请, 您将无法再做编辑。

- 为了让 Lendistry 审核您的申请,您必须提交完整申请,包括:
- 1. 申请表中的所有字段填写完毕;
- 2. 所有必要文件上传完毕;
- 3. 您的银行账户已通过 Plaid 连接;以及
- 4. 您的身份已通过 Persona 验证。

#### 检查自己的申请

- 1. 如果需要编辑申请,请点击"I have some edits! (我要做一些编 辑!)"并修改所有错误。
- 2. 阅读 [Lendistry 条款和条件](https://lendistry.com/terms-and-conditions/),并勾选复选框以示同意。
- 3. 如果您想稍后检查并提交您的申请,请点击"Save and Continue Later (保存并稍后继续)"。您可以随时登录门户网站完成您的申 请并查看状态更新。
- 4. 检查申请并确认您提供的所有信息均准确无误后,请点击"Submit Application for Review (提交申请进行审核)"提交您的申请。

![](_page_36_Picture_102.jpeg)

![](_page_36_Picture_13.jpeg)

## 确认电子邮件

您将收到来自 noreply@lendistry.com 的 Lendistry 确认电子邮件,确认 您的申请已收到。如果您在提交申请后没有收到确认电子邮件,请检查垃 圾邮件文件夹中是否有来自 noreply@lendistry.com 的电子邮件,并将 该电子邮件地址添加到您的电子邮件帐户的安全发件人列表中。

如果需要更多信息或文件,Lendistry 可能会通过电子邮件、电话和/或短 信(如已授权)与您联系,以验证您提交的信息。为了使您的申请审核 流程顺利推进,您必须回复所有请求。

为了避免审核流程中断,请务必关注来自 Lendistry 的回复,确保您已准 备好所有必要文件。

提示: 在您的电子邮件搜索栏中输入"Lendistry"。

![](_page_37_Picture_107.jpeg)

如果您有任何疑问,请致电 1-888- 984-1173 (太平洋夏令时间周一至周五上午 7:00 - 19:00) 联系 Lendistry 客户服务中心。

谢谢! Lendistry 团队

重要提示:本计划资金有限,符合资格要求的申请人数量可能超过可用资金数量。即使您提交 申请和/或完成全部验证,也并不保证您将获得拨款。

![](_page_37_Picture_9.jpeg)

![](_page_38_Picture_0.jpeg)

![](_page_38_Picture_1.jpeg)

#### <span id="page-39-0"></span>我如何得知是否获得拨款?

该计划的申请流程包含多个验证阶段。您必须首先满足该计划的最低资格 要求才能被考虑获得拨款。重要提示:满足最低资格要求并不能保证获 得拨款。

确定您有资格参加该计划后,将对您的申请进行最终验证,以确定您是否 能够获批拨款。作为此验证过程的一部分,您需要通过电话实时确认某 些信息。Lendistry 团队的成员将直接与您联系以完成此过程。

您的申请全部通过验证之后,您将收到来自 Lendistry 的电子邮件,通知 您是否已被批准或被拒绝拨款。

#### 如何查看我的申请状态?

您可以使用您注册的用户名、密码和手机号码登录 Lendistry 的门户网站, 随时查看您的申请状态。登录后,状态将在概要页面上显示。

在此处登录 Lendistry 门户网站: [https://bif.mylendistry.com](https://bif.mylendistry.com/)

#### 我的文件和银行信息已全部通过验证,并且我已获批拨款。我何时能收 到拨款?

您的申请全部验证并获批拨款后,Lendistry 门户将为您提供 DocuSign 文档形式的受资助人协议和 W-9 表格。请登录并按照 DocuSign 中的说 明在两份文件上签上姓名首字母、签名并注明日期。

在此处登录 Lendistry 门户网站: [https://bif.mylendistry.com](https://bif.mylendistry.com/)

#### 重要提示:在完成此步骤之前,您的拨款不会发放。

![](_page_39_Picture_12.jpeg)

![](_page_40_Picture_130.jpeg)

41

![](_page_41_Picture_0.jpeg)

![](_page_41_Picture_125.jpeg)

![](_page_41_Picture_2.jpeg)

![](_page_42_Picture_0.jpeg)

# 门户帐号疑难排解

如果 Lendistry 门户网站上显示我的电子邮件地址不存在,应该怎么做? 如果 Lendistry 门户网站上显示您的电子邮件地址不存在,这代表您可能 未创建帐号,或您在登录时输入了错误的电子邮件地址。

- 1. 在开始申请前,您需要在 Lendistry 门户网站创建一个帐号,并使用 电子邮件地址和手机号码完成注册。参见<u>第 [28 页](#page-27-0)</u>。如果您还没有创 建帐号,请点击"Don't have an account? Sign up! (没有帐号? 立即注册!)"创建一个帐号。
- 2. 如果您已经拥有帐号,但仍显示您的电子邮件地址不存在,这代表您 可能在登录时输入了错误的电子邮件地址。请确保您的电子邮件地址 拼写正确,或尝试其他电子邮件地址。**如果此问题仍无法解决,请** 致电 1-888- 984-1173(太平洋时间周一至周五上午 7:00 - 下午 7:00)联系我们的客户服务中心。

如需从 Lendistry 客户服务中心找回您的电子邮件地址,您将需要验 证信息,可能包括但不限于您的全名、出生日期、企业名称和社会保 障号码的最后四位数字。

![](_page_43_Picture_5.jpeg)

![](_page_43_Picture_6.jpeg)

44

### 密码错误

#### 如果显示我的密码错误,应该怎么做?

如果您输入的密码不正确,请检查拼写并重新尝试。您有五次输入正确密 码的机会,若仍错误,您的帐号将被锁定。

我们强烈建议您在第二次尝试失败后立即重置密码。

#### 如何重置您的密码:

- 1. 点击"Forgot your password?(忘记密码? )"
- 2. 输入您注册帐号时使用的电子邮件地址。
- 3. 您注册所用的电话号码将收到六位数的确认码。输入该确认码以确认 您的帐号。
- 4. 输入新密码并确认。

![](_page_44_Picture_9.jpeg)

![](_page_44_Picture_10.jpeg)

## 您的帐号被锁定

#### 如果您的帐号被锁定了,应该怎么做? 在五次登录失败后,您的帐号将被锁定。您可以通过回答自己设置的安全 问题来解锁帐号。

#### 如何解锁帐号

- 1. 选择"Click here to unlock your account (点击此处解锁帐号)"。
- 2. 输入您注册帐号时输入的名字、姓氏、电子邮件地址和电话号码。您 必须正确输入这些信息,才能继续下一步。如果您在验证帐号信息时 需要帮助,请联系我们的客户服务中心。
- 3. 您注册所用的电话号码将收到六位数的确认码。输入该确认码以确认 您的帐号。
- 4. 正确回答安全问题以解锁您的帐号。如果您无法提供正确的答案,请 联系我们的客户服务中心以重置您的安全问题。如需重置安全问题, 您将需要验证信息,这可能包括但不限于您的全名、出生日期、企业 名称和社会保障号码的最后四位数字。

![](_page_45_Picture_87.jpeg)

![](_page_45_Picture_8.jpeg)

接下页。

## 您的帐号被锁定

#### 如何解锁帐号

- 5. 在您正确回答安全问题后,用于解锁帐号的链接将发送至您的邮箱。
- 6. 点击该链接以解锁您的帐号。
- 7. 在解锁帐号后,您可以选择使用现有的密码登录 Lendistry 门户网站或 重置密码。我们强烈建议您重置密码,以防您的帐号再次被锁定。

![](_page_46_Picture_99.jpeg)

![](_page_46_Picture_6.jpeg)

## 申请相关的技术支持:

如需门户帐号登录帮助,请联系 Lendistry 客户体验中心。 888-984-1173 太平洋时间周一至周五 上午 7:00 至下午 7:00

## 计划和指南支持:

如需指南理解方面的支持,请联系 SBDC 的呼叫中心: 833-364-7268 太平洋时间周一至周五 上午 9:00 至下午 5:00

快速链接 [计划概述](#page-1-0) [定义](#page-7-0) [不符合条件的企业](#page-11-0) [符合条件的资金用途](#page-11-0) [必要材料](#page-14-0) [如何填写申请认证](#page-7-0) [必要材料示例](#page-12-0) [申请提示](#page-39-0) 审核流程

![](_page_47_Picture_5.jpeg)

![](_page_47_Picture_6.jpeg)

![](_page_47_Picture_7.jpeg)

Application Portal Powered by Lendistry

![](_page_47_Picture_9.jpeg)